# **Adding Your First Payment Method**

- 1. From your browser, log in to your community portal.
- 2. Click **Make a Payment.**

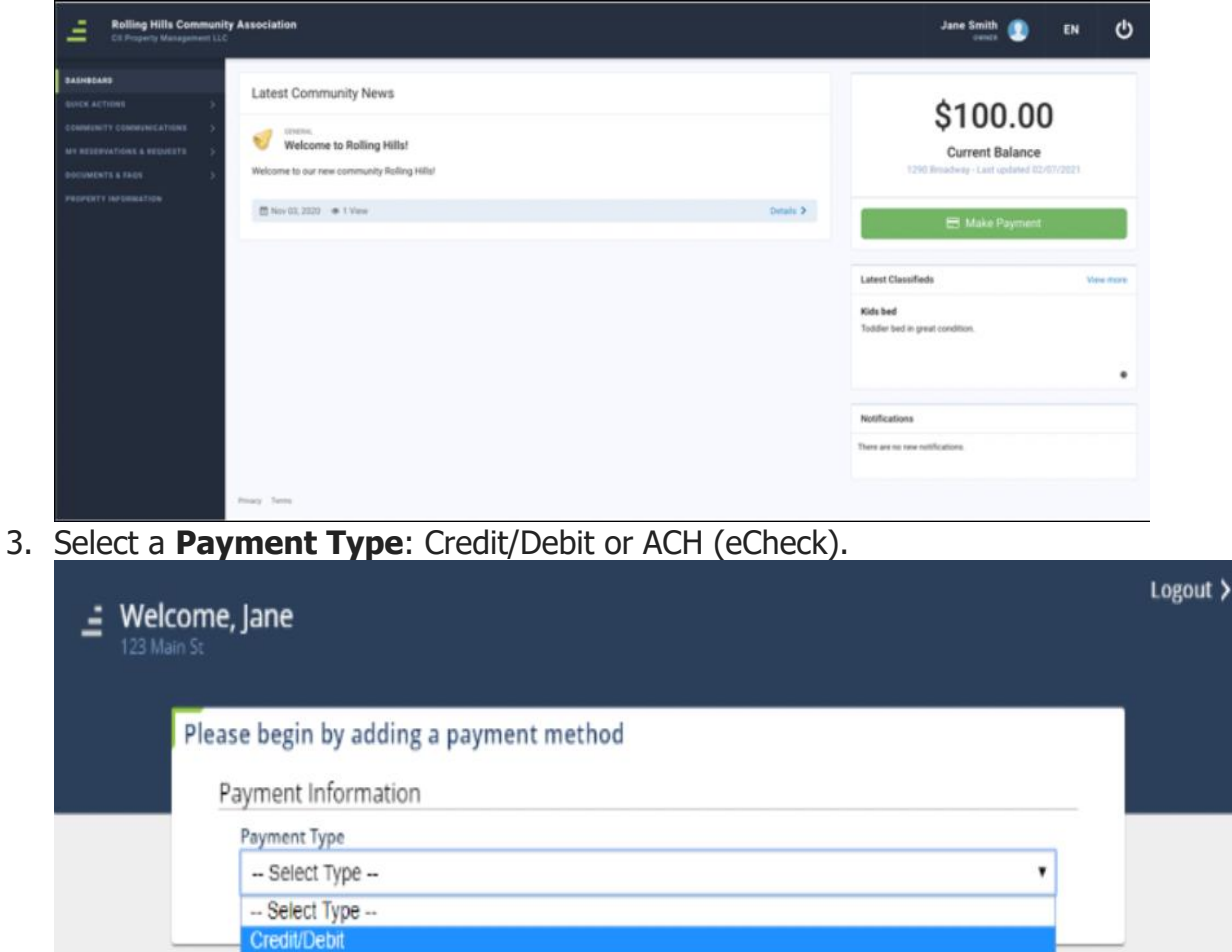

4. Enter your Payment Information.

ACH

• For Credit/Debit: **Card Number, Expiration Date** (MM/YY), and **CVC**.

• For ACH (eCheck): **Routing Number** and **Account Number**.

5. For Credit/Debit, enter your Billing Information: **Name on Card, Address, City, State**, and **Zip**.

6. Click **Add Payment Method**.

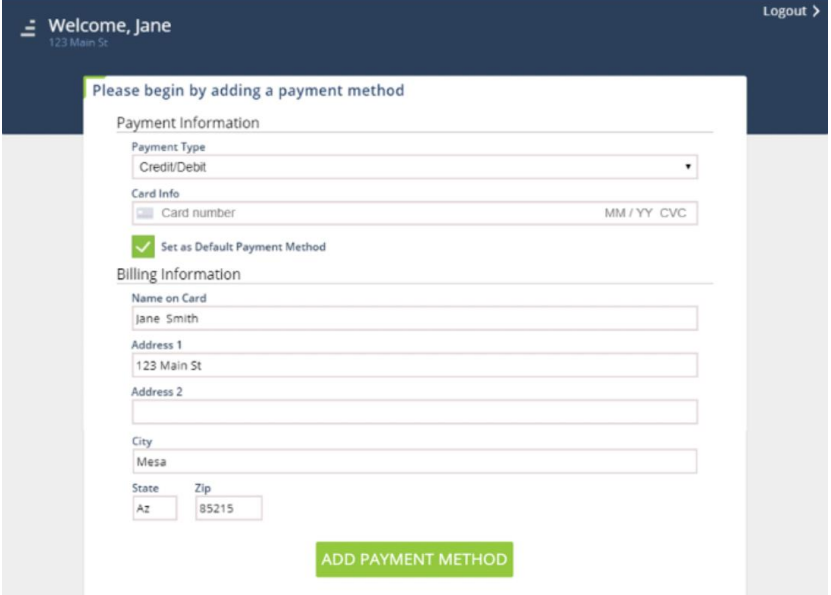

7. Click **Continue to Make Payment**.

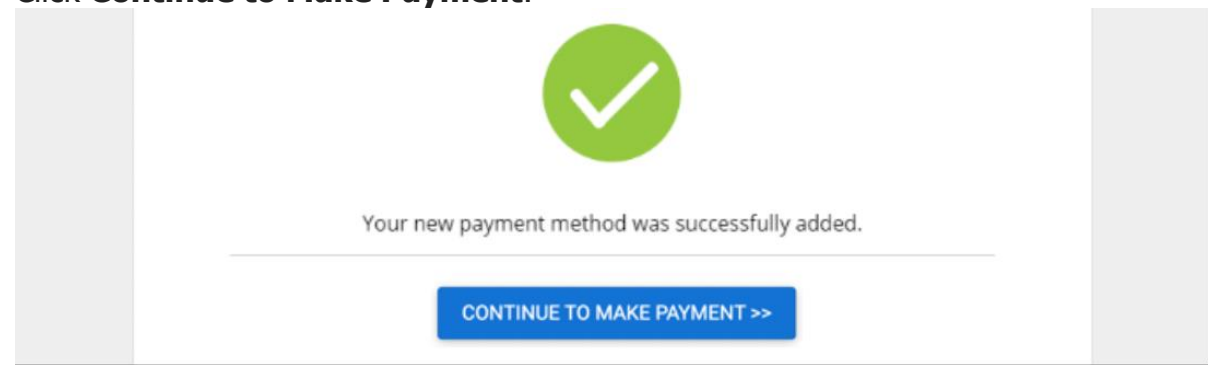

## **How to Make a One-Time Payment**

1. Click Make a **Payment**.

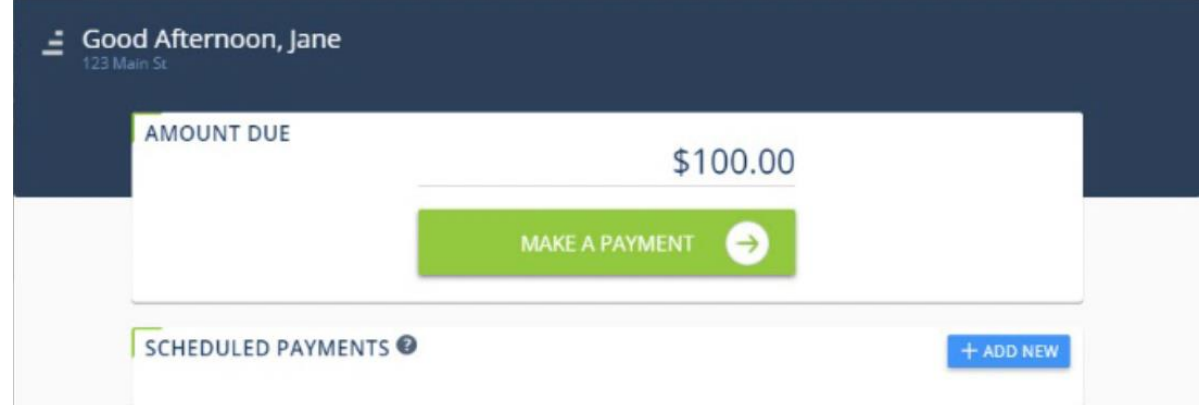

- 2. Select **Amount Due** or **Other Amount**. If selecting Other Amount, enter the amount you want to pay.
- 3. Enter a **Memo**. This will appear on your email receipt and on your Transaction History.
- 4. Select a previously added **Payment Method** or **Add Payment Method**.

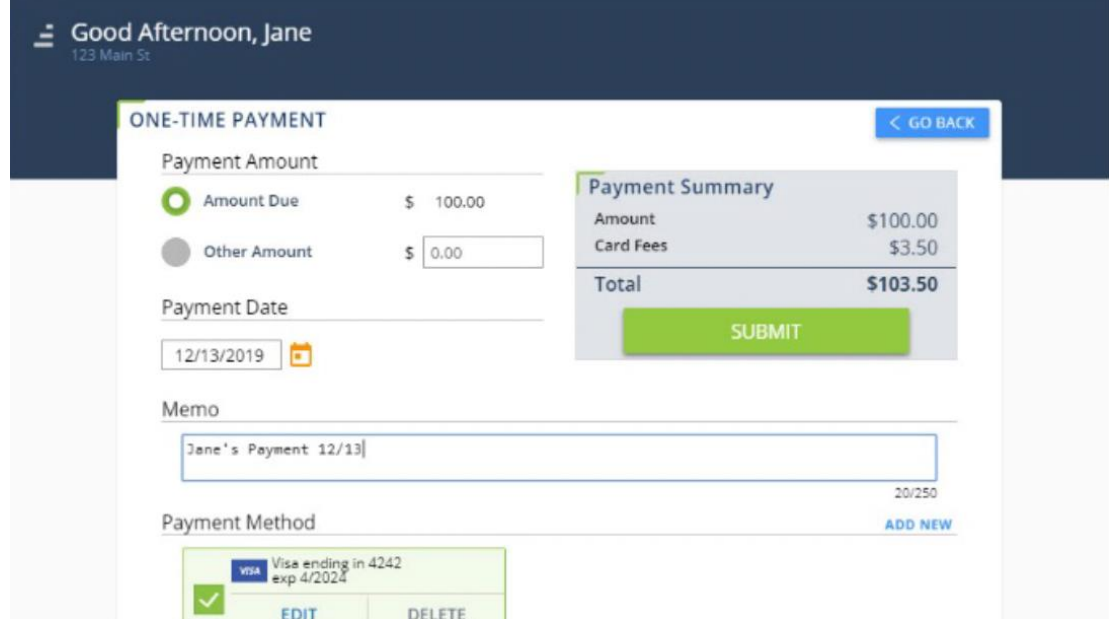

5. Review the payment summary and click **Submit**.

#### 6. Click **Yes, Submit** to confirm your payment.

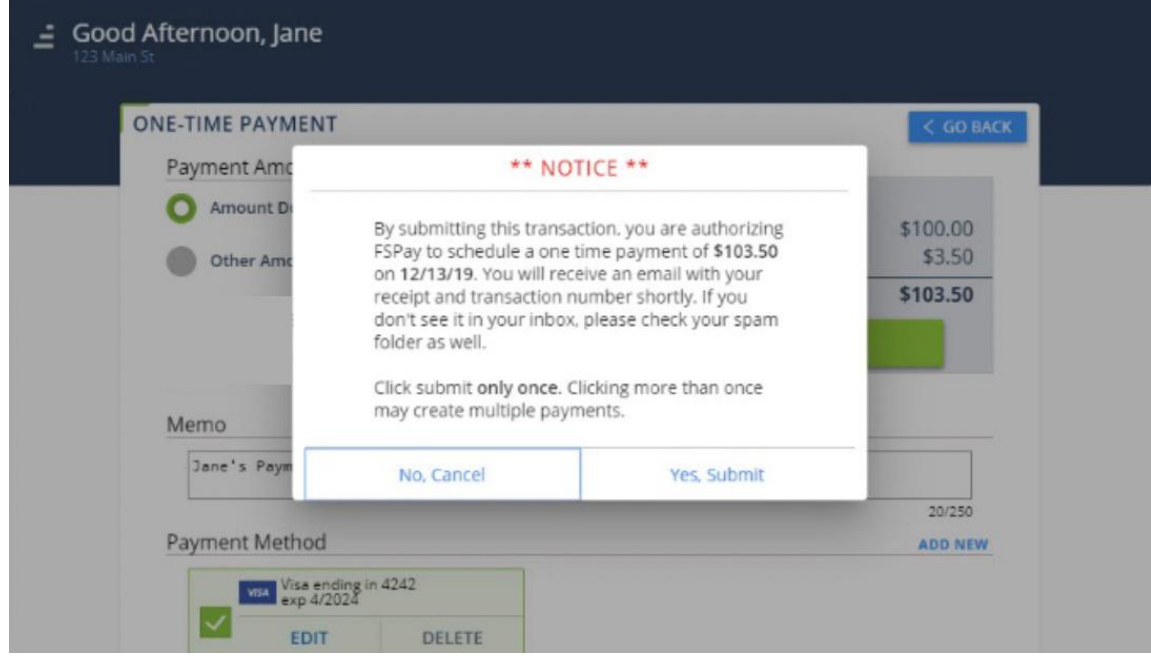

7. To set up a recurring payment, click **Schedule It Now** and continue to **#9**.

If you do not want to schedule a recurring payment, click **Done** to return to the Payments Dashboard. You will receive an email confirming your payment.

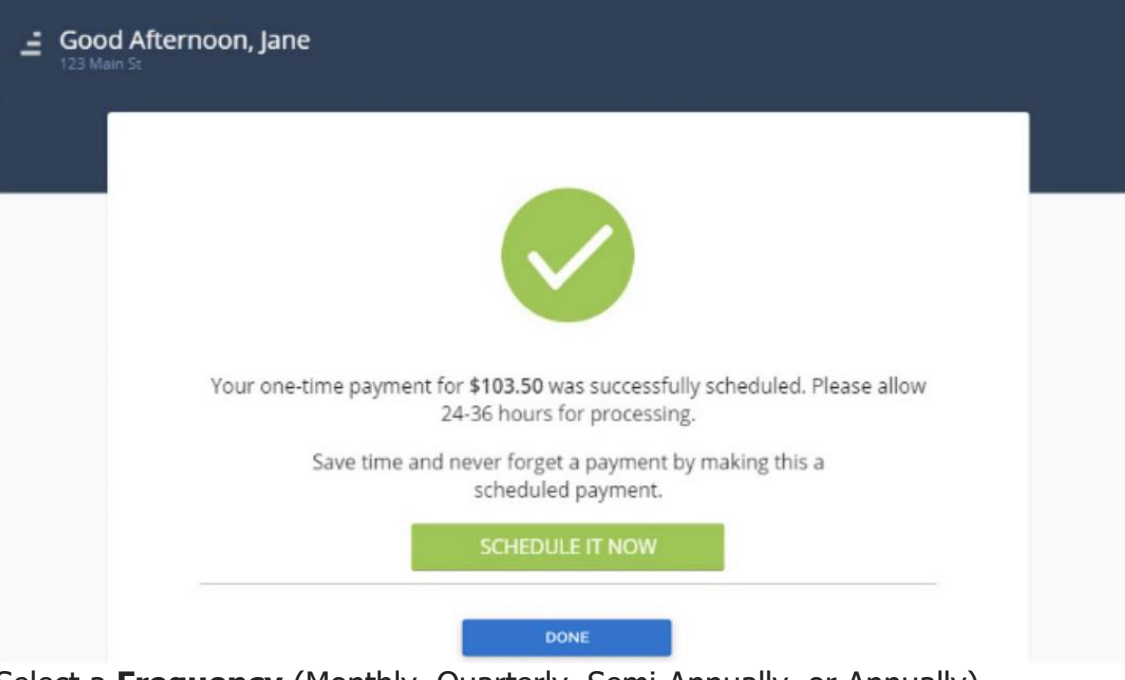

- 8. Select a **Frequency** (Monthly, Quarterly, Semi-Annually, or Annually).
- 9. Select a **Day of the Month** or **Start Date**.
- 10.Select and enter the payment **Amount**.
- 11.Enter a **Memo** (if applicable).
- 12.Select a previously added **Payment Method** or **Add New**.

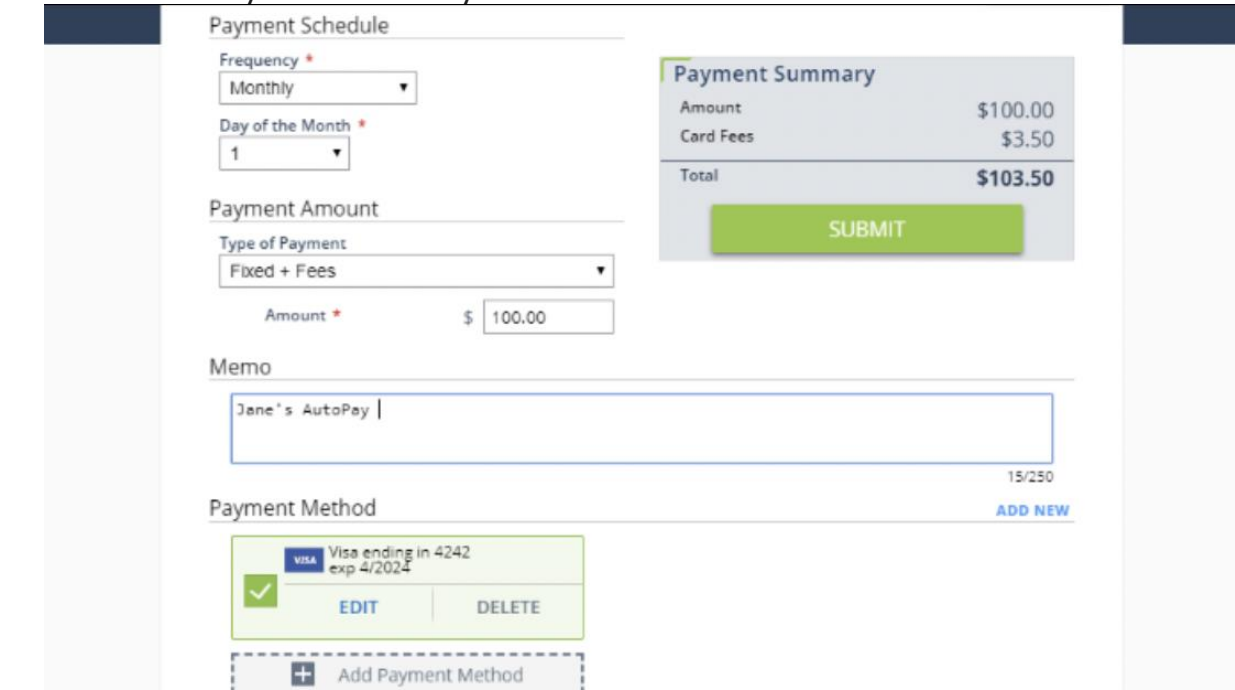

13.Review the Payment Summary and click **Submit**.

14. Click **Done** to return to the main Payments screen.

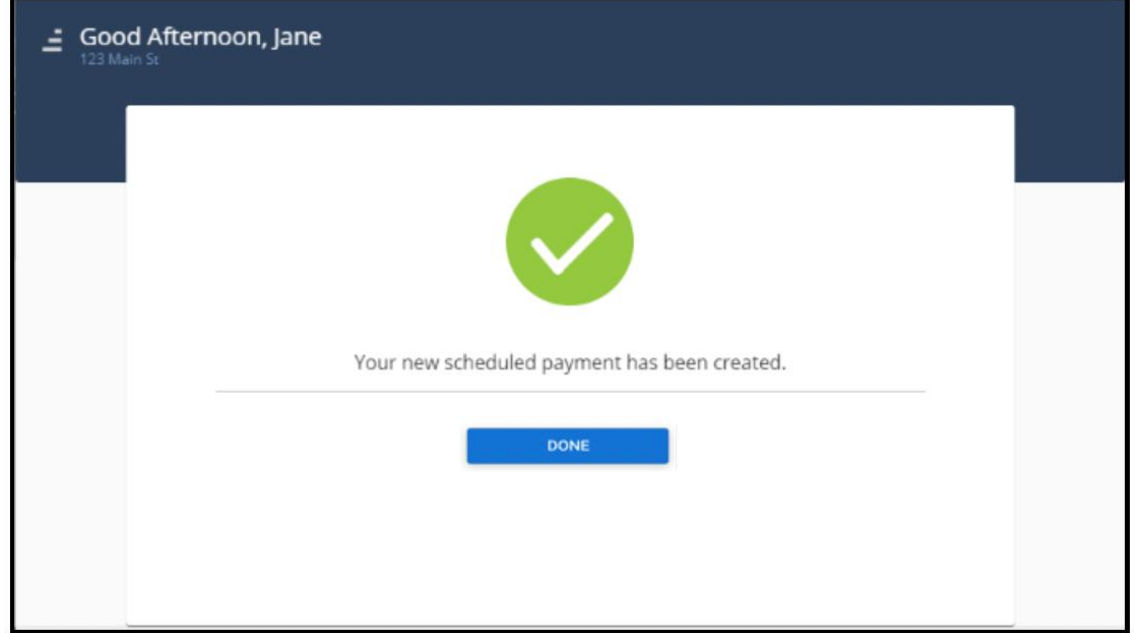

# **How to Add, Edit, or Delete a Payment Method**

1. Click **Make a Payment**

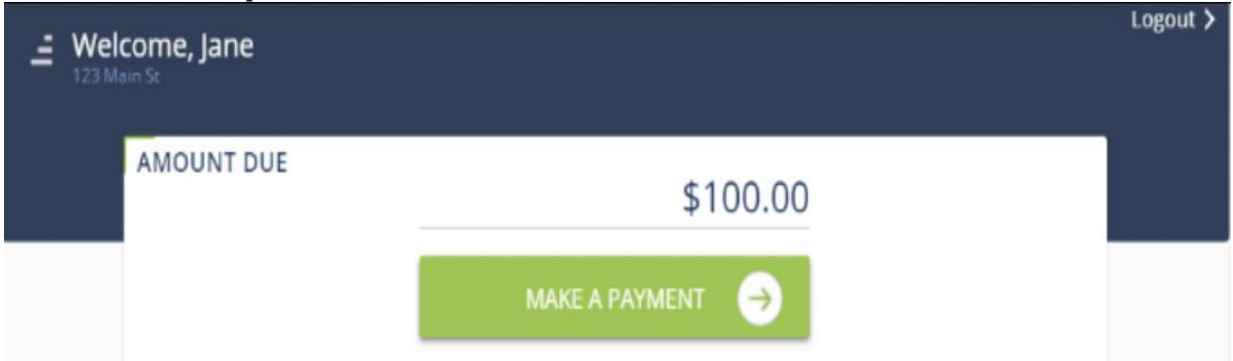

2. Click **Add Payment Method, Edit, or Delete to update a payment method.**

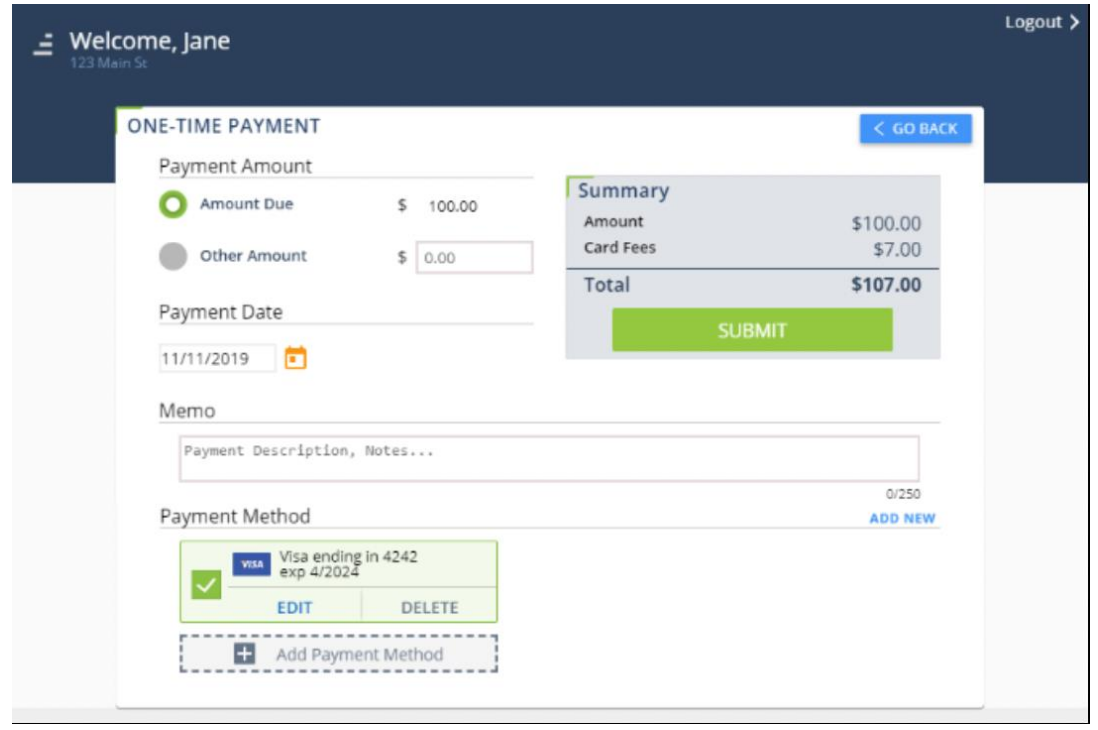

### **How to Add, Edit, or Delete a Scheduled Payment**

1. Under Scheduled Payments, click **Add New**.

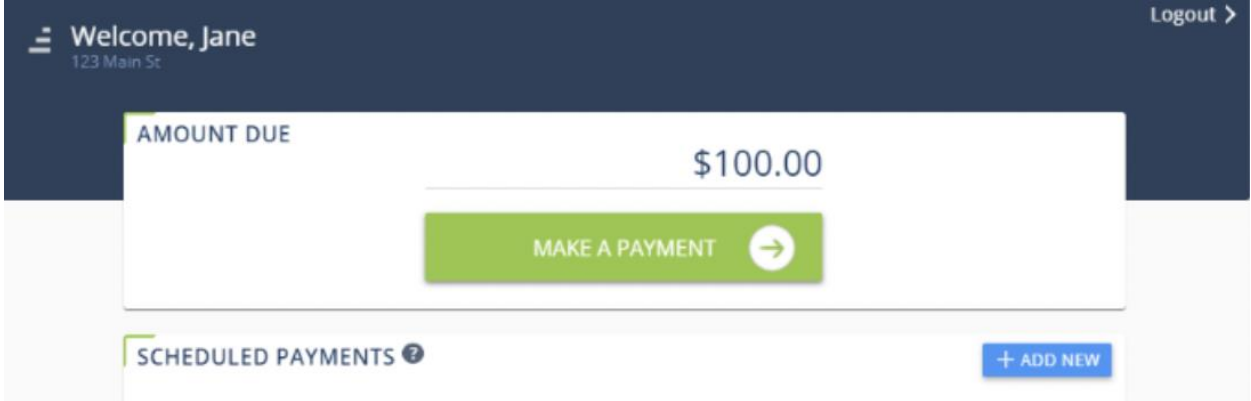

- 2. Select a **Frequency** (Monthly, Quarterly, SemiAnnually, Annually, or One-Time).
- 3. Select a **Day of the Month** or **Start Date**.
- 4. Select a **Type of Payment**.
- 5. Enter the payment **Amount**.
- 6. Enter a **Memo**. This will appear on your email receipt and on your Transaction History.

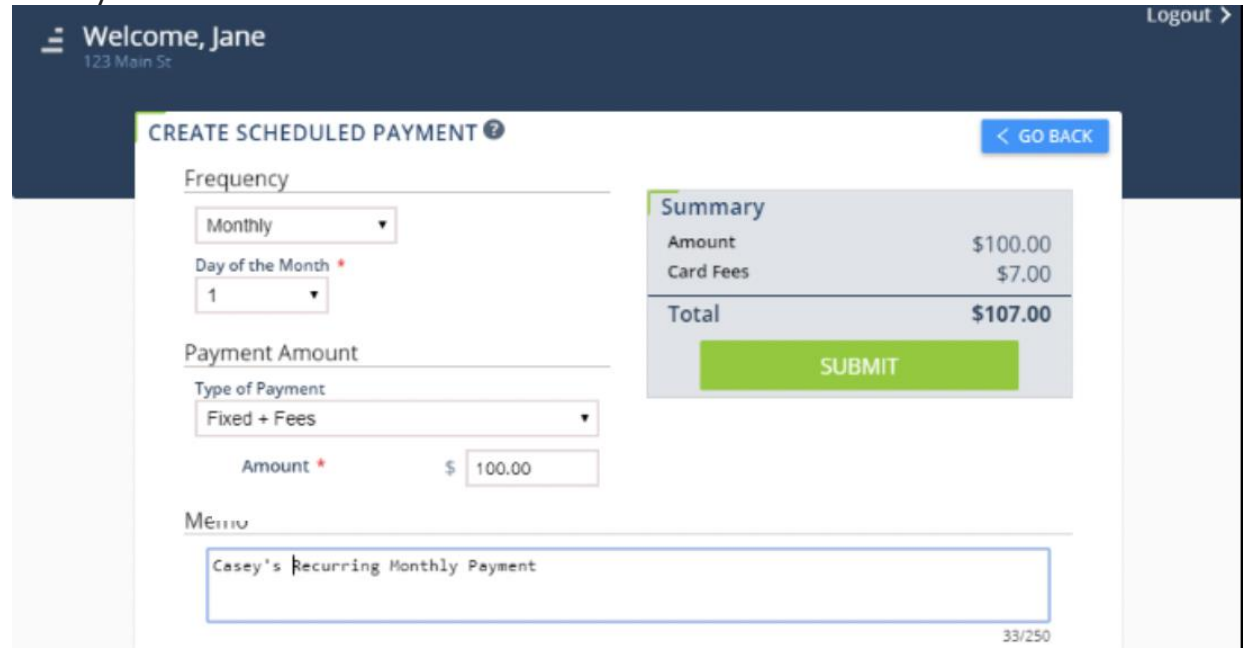

- 7. Select a **Payment Method** or **Add New.**
- 8. Review the Payment Summary and click **Submit**.

9. Click **Yes, Submit**.

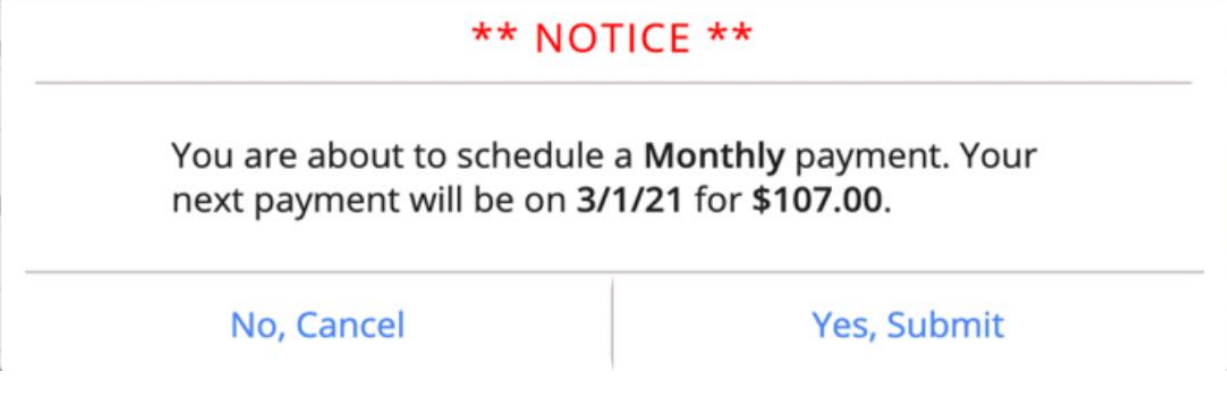

### **View Recent Transactions**

1. Under Recent Transactions, click **View All**.

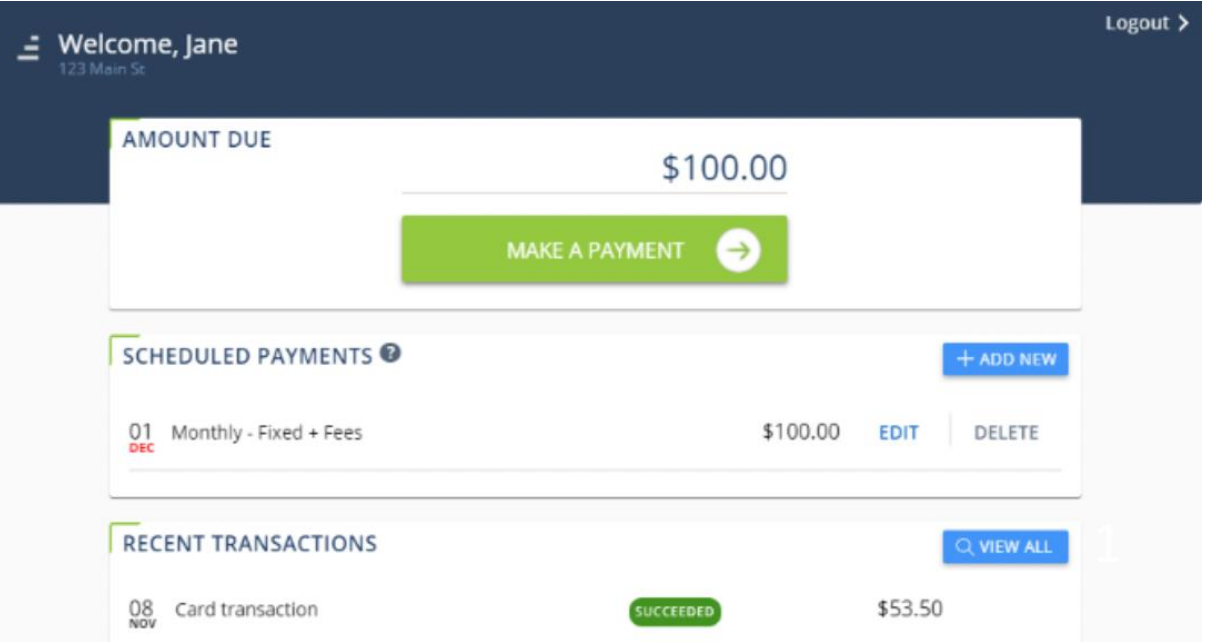

2. Click **Previous** and **Next** to navigate the pages of your Transaction History.

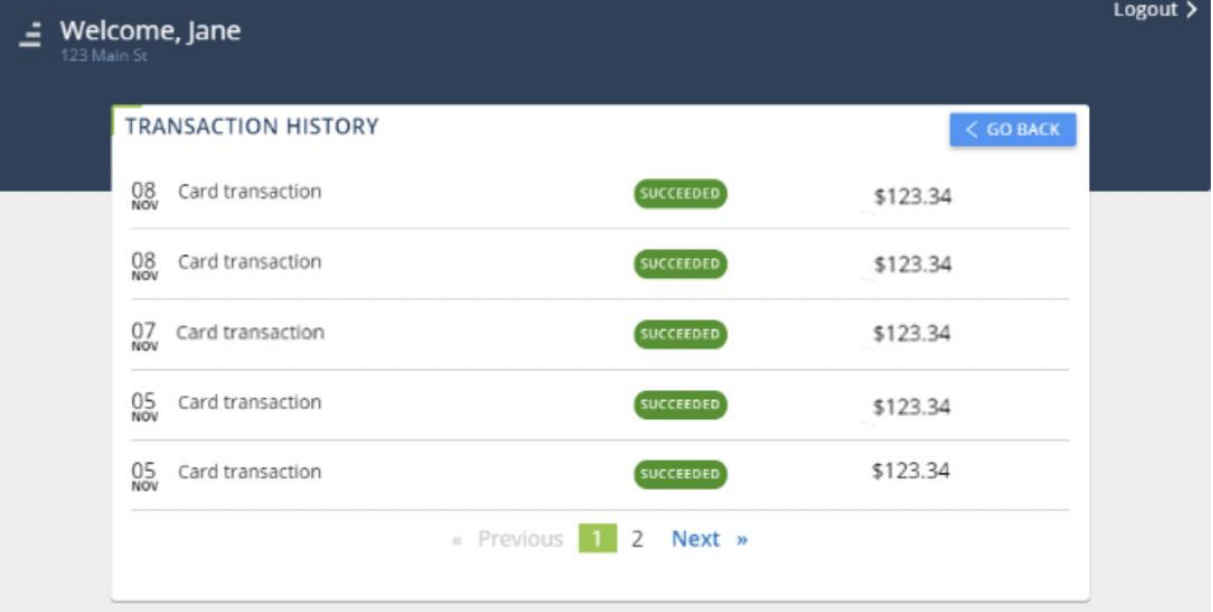